# CHRISTIAN LATTANZI – MEF

Presenta un focus su titolare effettivo e verranno mostrati alcuni passaggi per la rendicontazione

#### INDICAZIONE GENERALE PER IL RENDICONTO

Consiglia di svolgere con attenzione il lavoro propedeutico per minimizzare i passaggi successivi in sede di rendiconto

## ANAGRAFICA DI PROGETTO - SEZIONE TITOLARE EFFETTIVO.

Illustra dei casi specifici di rendiconti caricati a sistema dal soggetto attuatore, così come visionabili dall'Unità di missione.

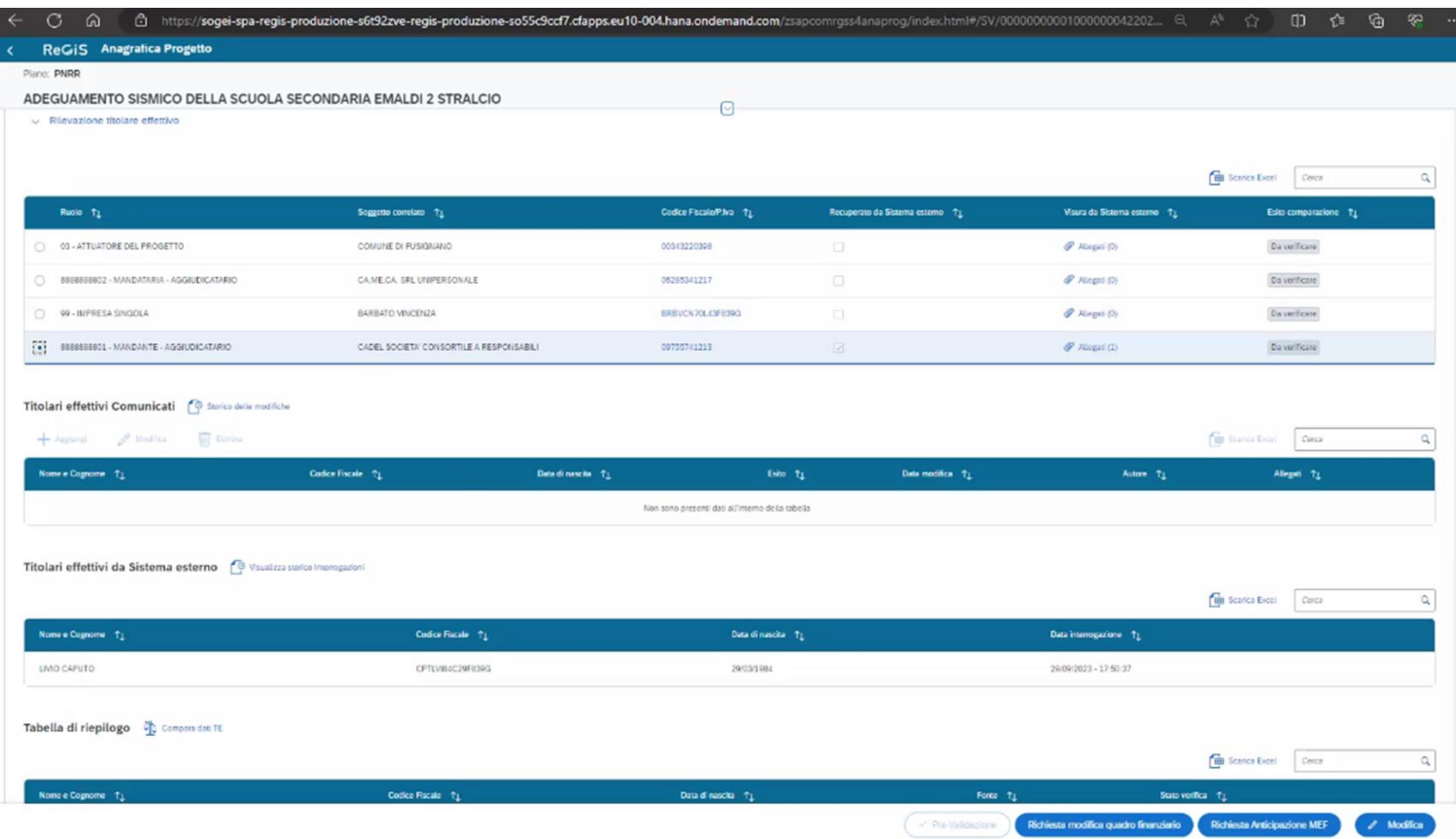

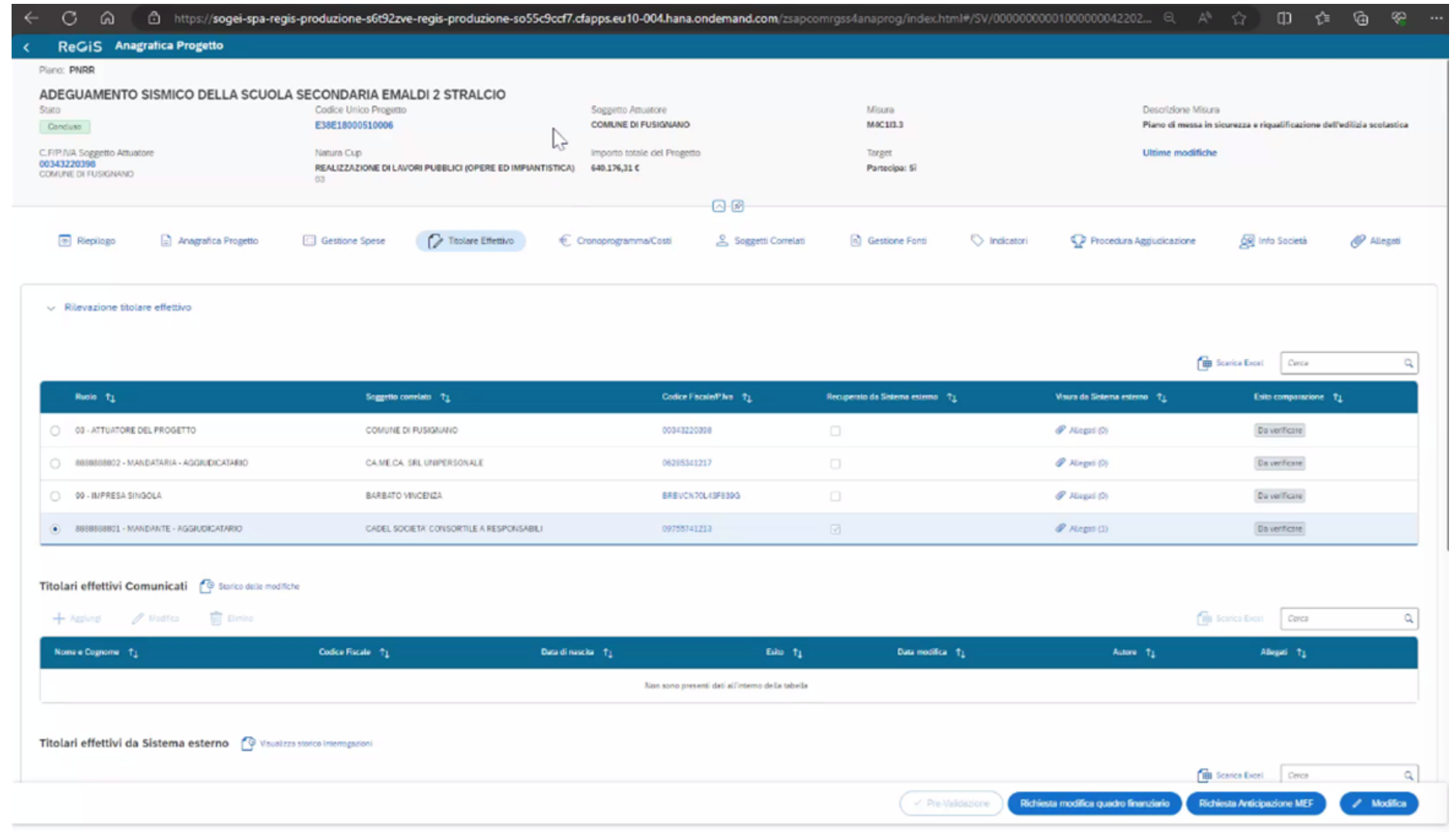

 $\mathcal{L}(\mathcal{L}(\mathcal{$ 

## SEZIONE TITOLARI EFFETTIVI COMUNICATI

Slide precedente: e' stato comunicato dal soggetto attuatore nella parte specifica del titolare effettivo, per la impresa singola aggiudicataria di una procedura di gara, nella sezione titolari effettivi comunicati, il codice fiscale del titolare effettivo.

## Con il comando modifica c'è la possibilità di modificare la lista dei titolari effettivi comunicati e gli allegati.

# SEZIONE TITOLARI EFFETTIVI DA SISTEMA ESTERNO

In tale sezione è possibile un recupero dati da una banca dati esterna. E' uno strumento di aiuto per verificare se la titolarita' rilevata e comunicata è effettivamente coincidente. E' un aiuto per chi compila ma l'importante è inserire le informazioni sul titolare effettivo comunicato. Basta la compilazione della parte dei titolari effettivi comunicati.

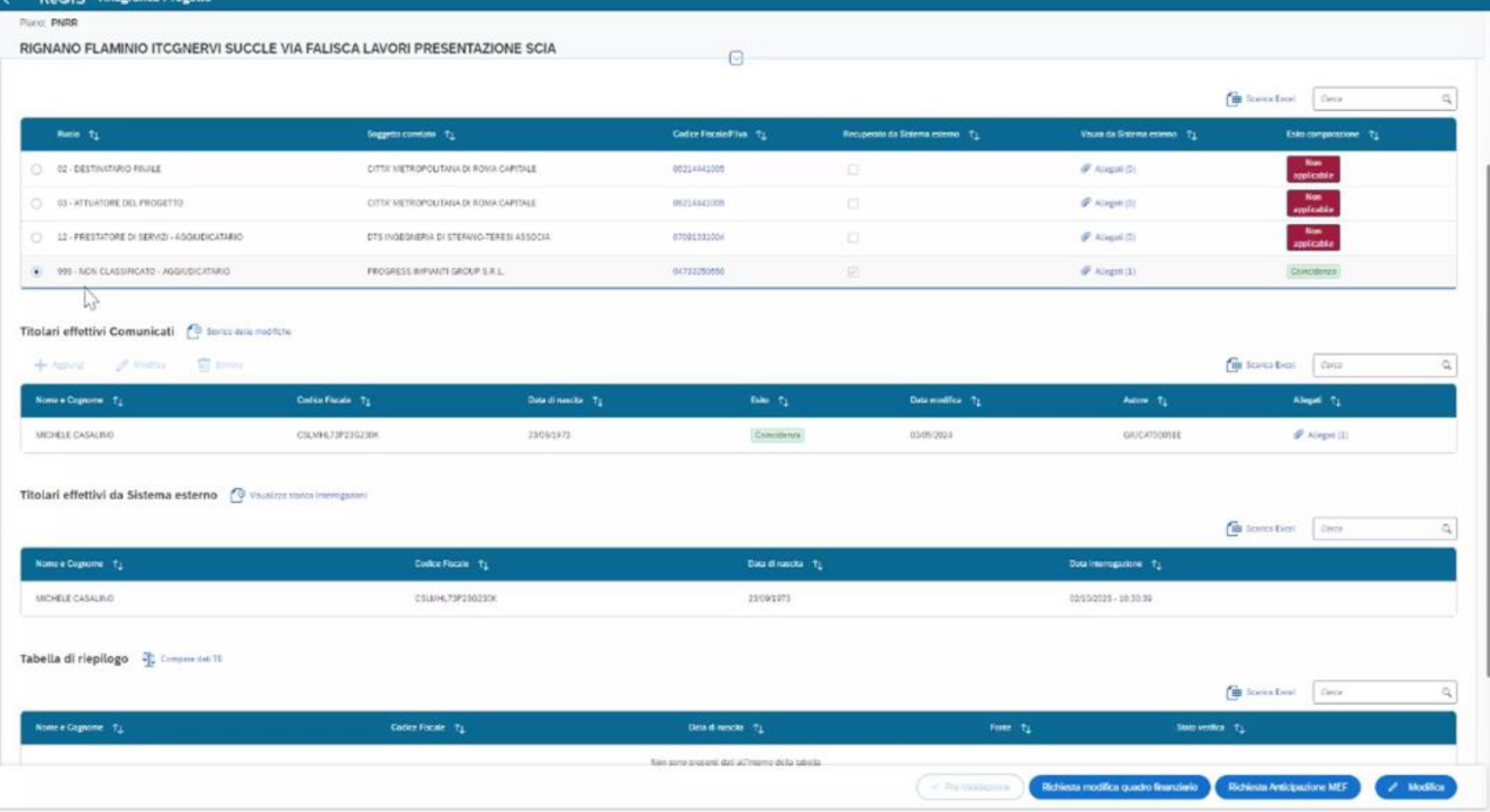

# SEZIONE PROCEDURA DI AGGIUDICAZIONE – LA ATTESTAZIONE DI AGGIUDICAZIONE DI GARA

Il soggetto attuatore ha la possibilità di compilare a sistema la attestazione di gara, precedentemente illustrata, inserendo il CIG per cui si desidera fare la attestazione, cliccando su attestazione gara.

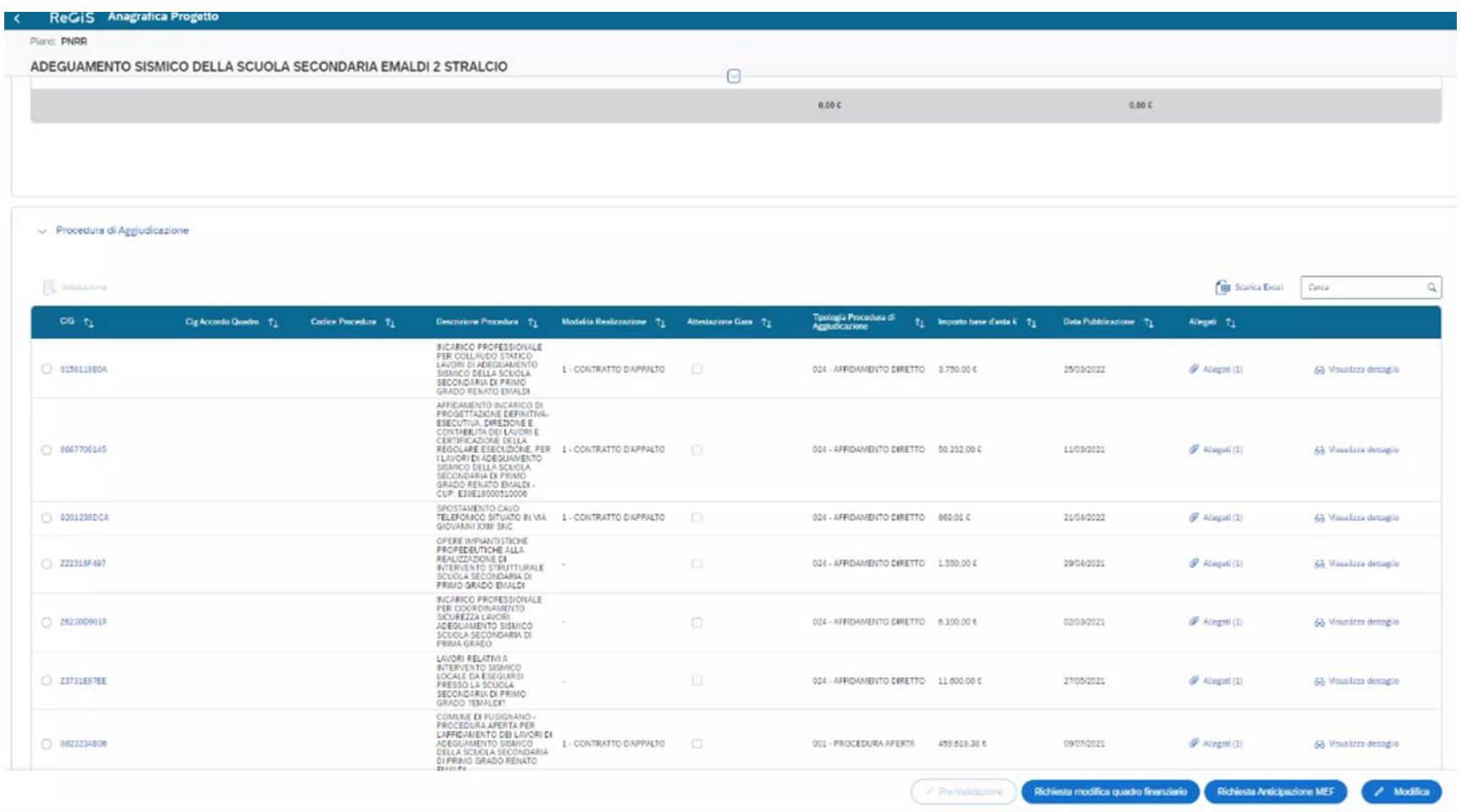

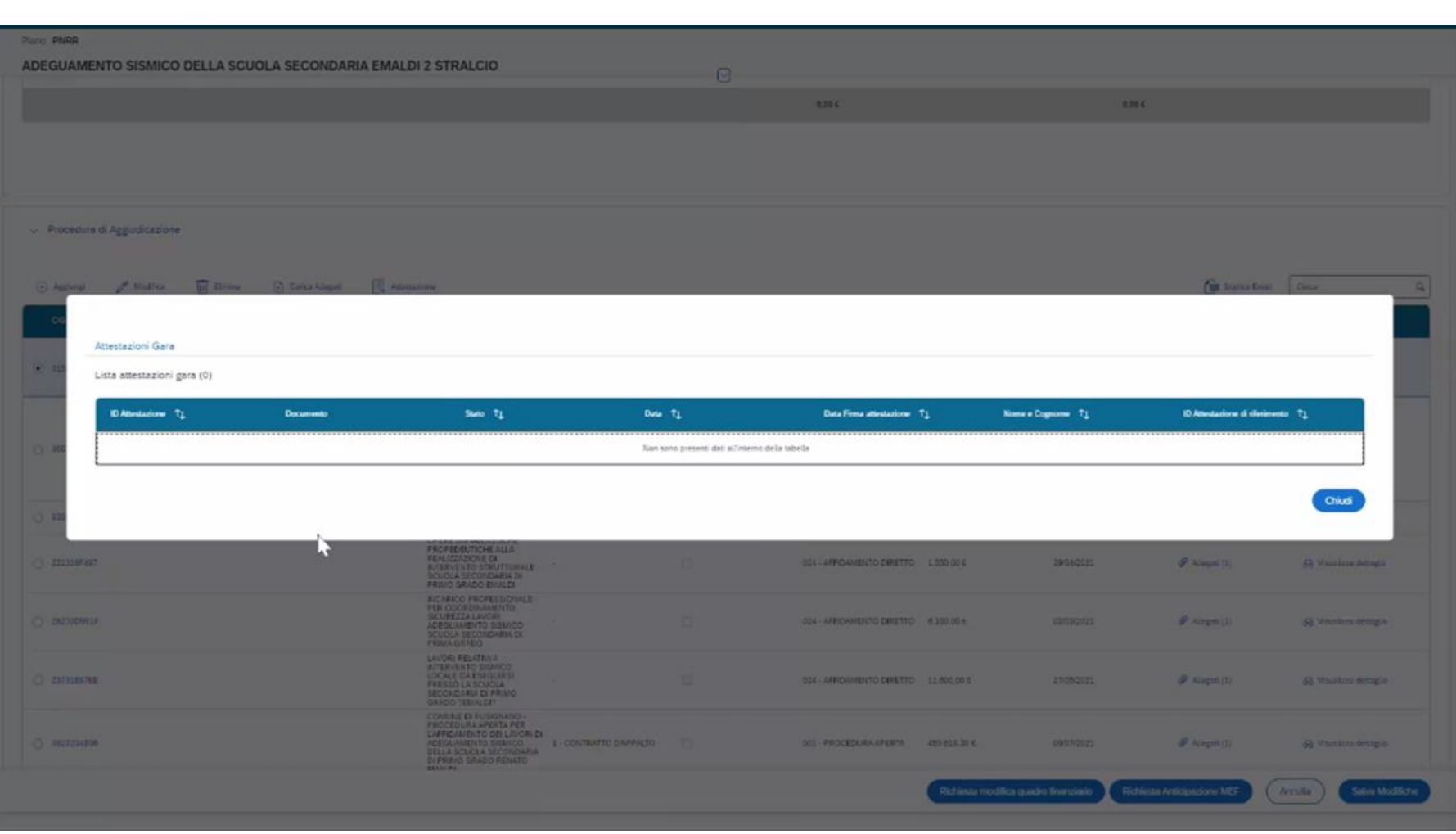

Viene automaticamente generata la attestazione, che viene deve essere compilata, come illustrato prima, firmata e ricaricata.

Quando viene caricata l'attestazione di gara appare un flag nella schermata, che aiuterà l'Unità di missione a verificare che tale adempimento sia stato correttamente svolto.

Nella sezione pagamenti a costi reali occorre allegare la documentazione quali le fatture e altro

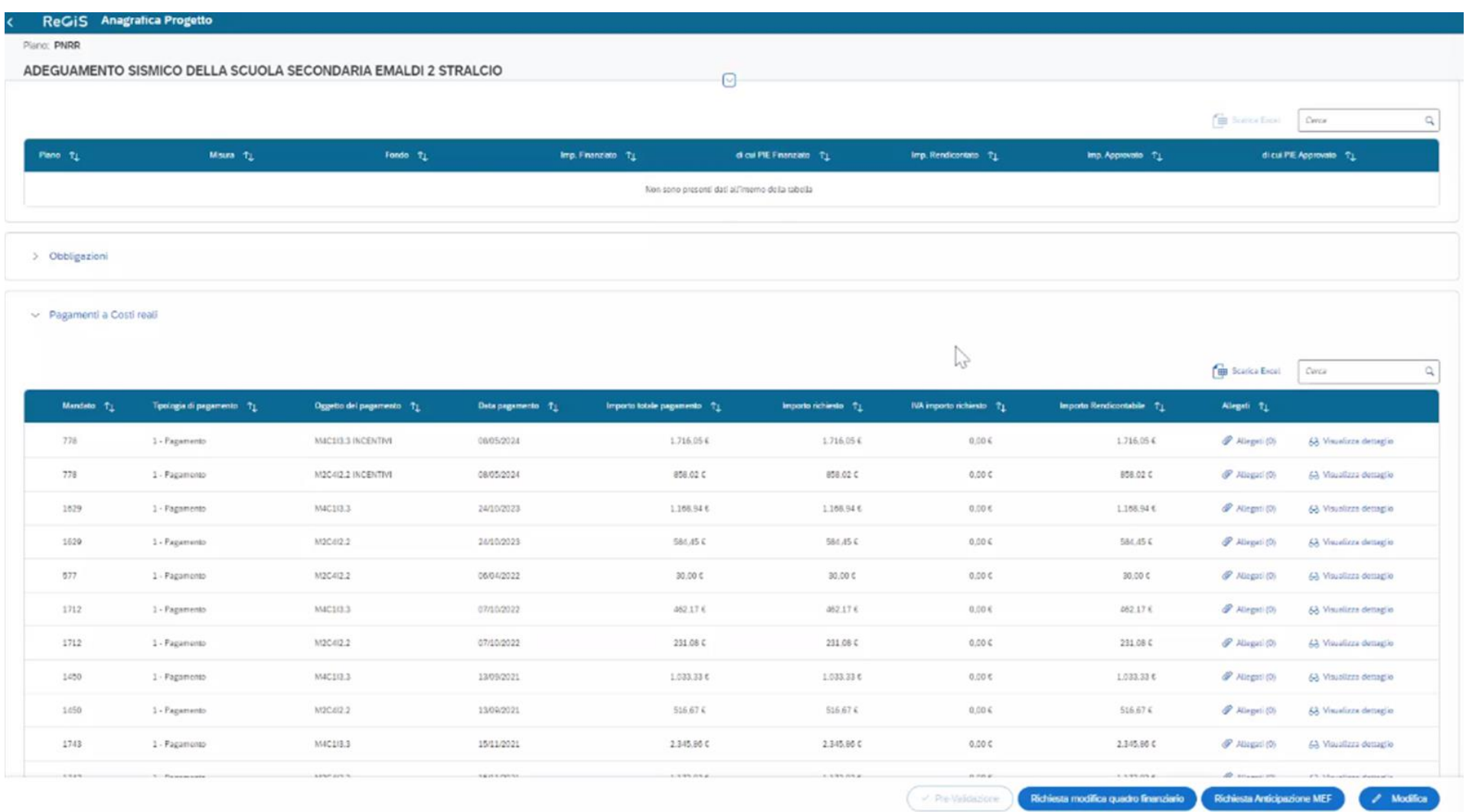

## CREARE IL RENDICONTO

Per creare un rendiconto di progetto, l'utente Soggetto Attuatore accede alla tile "Rendicontazione di progetto- Soggetto Attuatore- BTP" contenuta nel catalogo della "Rendicontazione Spese" di ReGiS.

Cliccando sul pulsante "Crea rendiconto" l'utente si ritrova nel primo step di creazione chiamato "Selezione progetti". L'utente visualizza di default la tipologia di rendiconto "Rendiconto Singolo". Per visualizzare i progetti, l'utente deve necessariamente inserire il Codice unico progetto, il Codice Locale progetto e la Misura, successivamente cliccare il pulsante "Applica selezione filtri". Verrà, dunque, popolata la tabella "Progetto" con il progetto corrispondente.

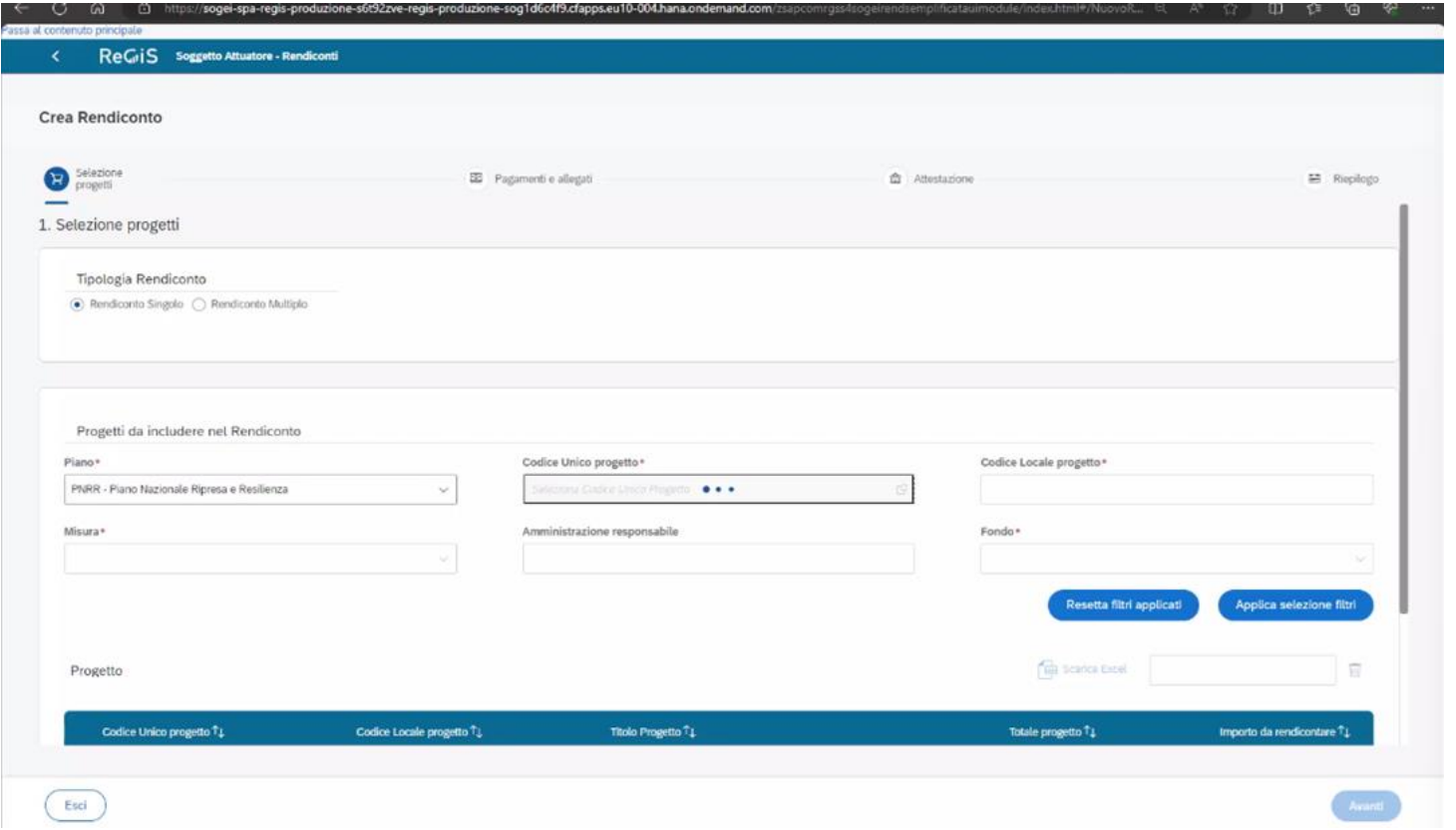

Tutto ciò che viene preparato a livello di anagrafica, con l'inserimento del CUP, di default il sistema lo rileva e vengono caricati tutti i pagamenti.

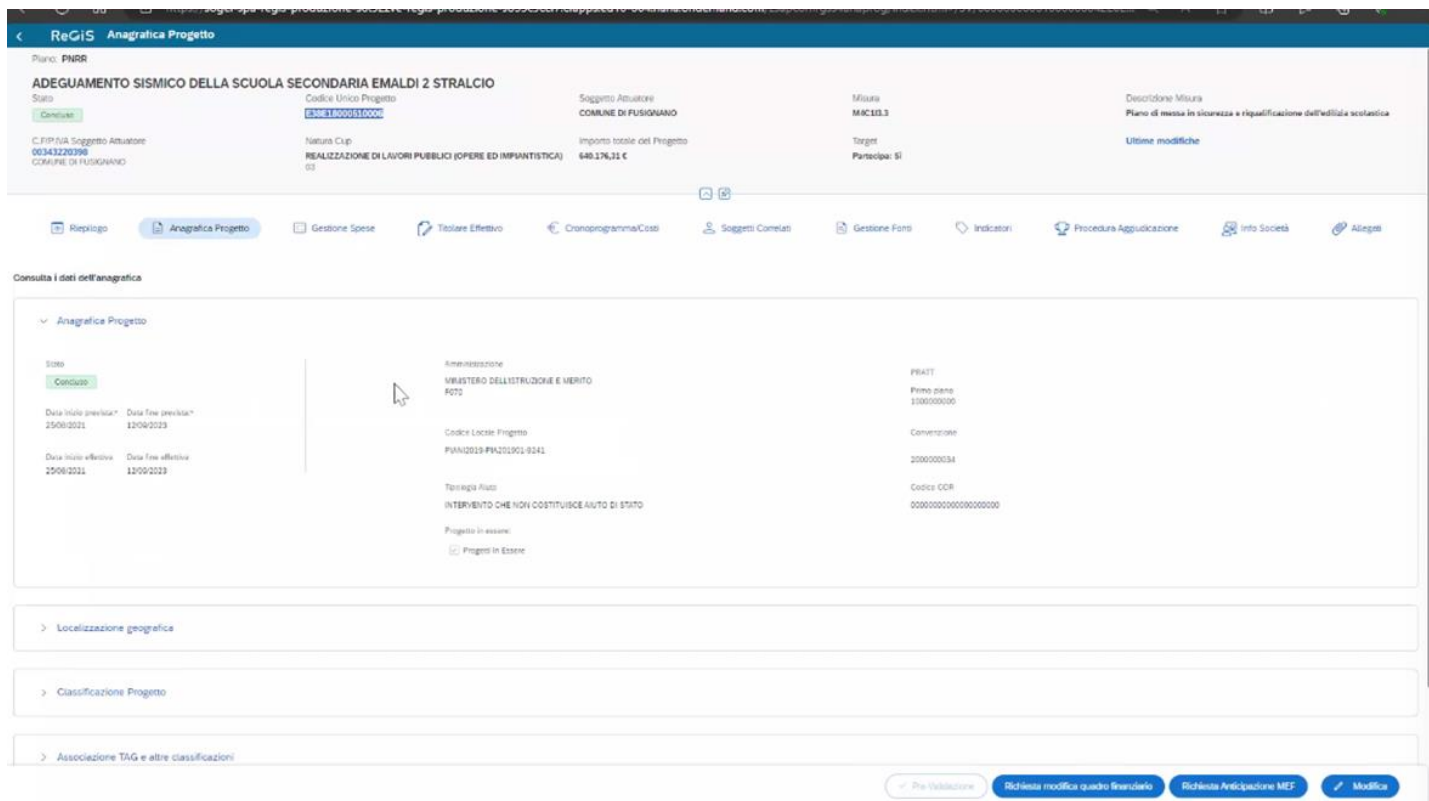

## L'ELENCO DEI PAGAMENTI E DEGLI ALLEGATI

Il Sistema prende tutte le informazioni di riferimento. Si crea quindi automaticamente un elenco di tutti i pagamenti, comprensivo anche della parte di allegati che sono stati inseriti nonché la parte giustificativi di spesa, che hanno il collegamento al mandato.

Posso quindi andare a operare sui singoli pagamenti importati dal sistema

E' importante in una prima fase caricare correttamente i dati e documenti; questo permette in un secondo momento, con pochi passaggi di inviare il rendiconto.

Si va poi nella parte relativa alle attestazioni, si caricano i documenti mostrati prima e con pochi passaggi la richiesta puo' essere inviata.

In Stato di voce di spesa se viene indicato incluso il pagamento viene incluso nella richiesta di rimborso

Se si decide di non rendicontare in tutto o in parte quel pagamento perché non si ha ancora la documentazione, si va in **modifica** e si puo' chiedere di rendicontare una quota parte di quel pagamento perché' la documentazione probatoria e' solo per una parte di tale pagamento, o chiedere di

escluderlo totalmente: a quel punto la rendicontazione arriverà su tutti i pagamenti e verrà fatta una richiesta di rimborso su tutti i pagamenti tranne su quello escluso totalmente.

E' possibile operare su tutti i pagamenti da includere, e verificare che vi siano tutti gli allegati .

Indicazione: e' consigliabile che un allegato venga inserito nella sezione monitoraggio perché poi viene portato dentro il rendiconto in automatico; viene quindi facilitato il lavoro del soggetto attuatore che lo deve inserire una sola volta nel sistema.

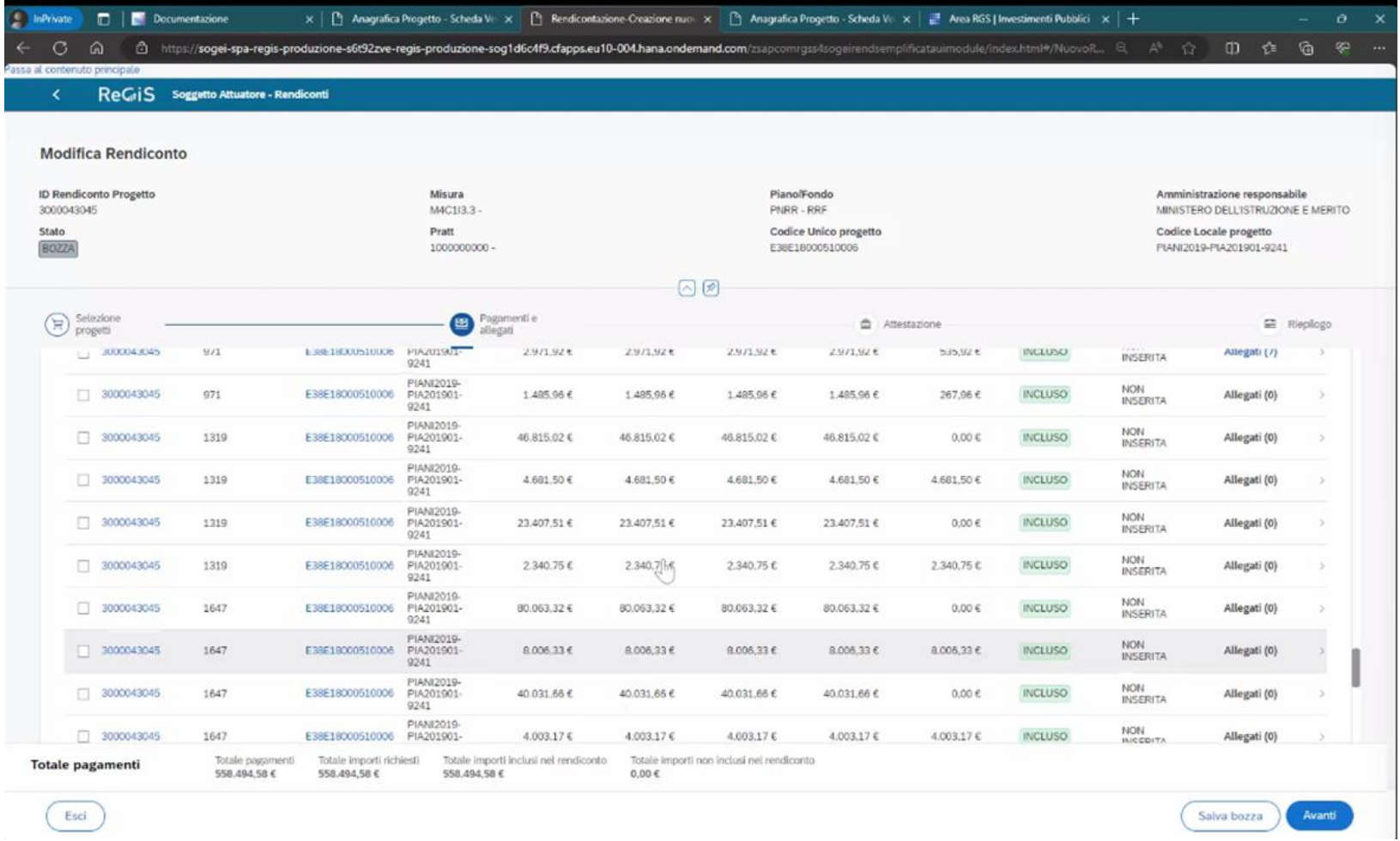

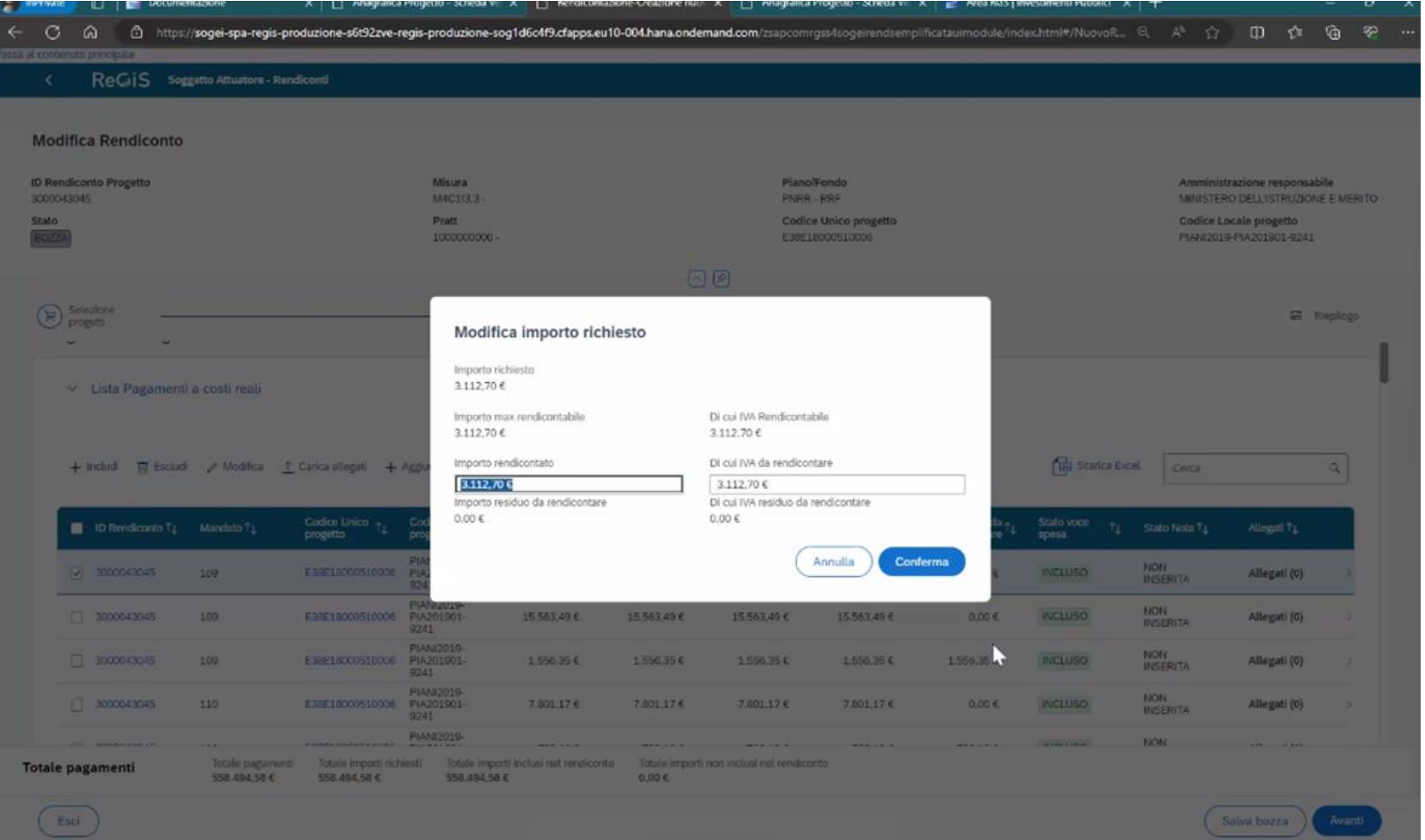

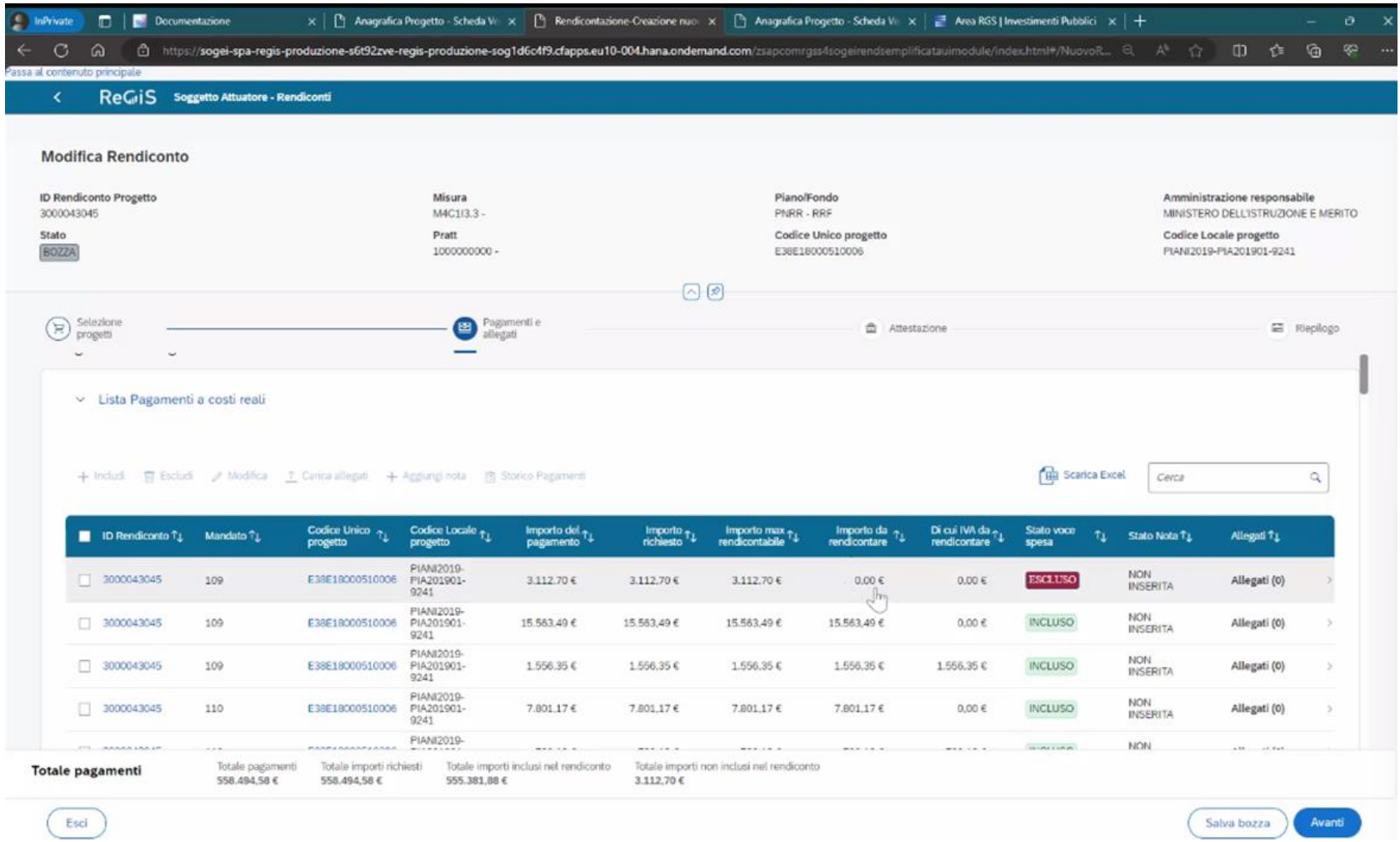

#### ATTESTAZIONE DI RENDICONTO

#### Cliccare sul comando genera attestazione.

Se il soggetto attuatore ha censito una quota di PNRR superiore alla quota di progetto il sistema non genererà la attestazione. Il sistema fa un controllo di quanto rendicontato rispetto alla quota progetto. Non è possibile rendicontare un importo superiore alla quota PNRR, del costo ammesso del progetto.

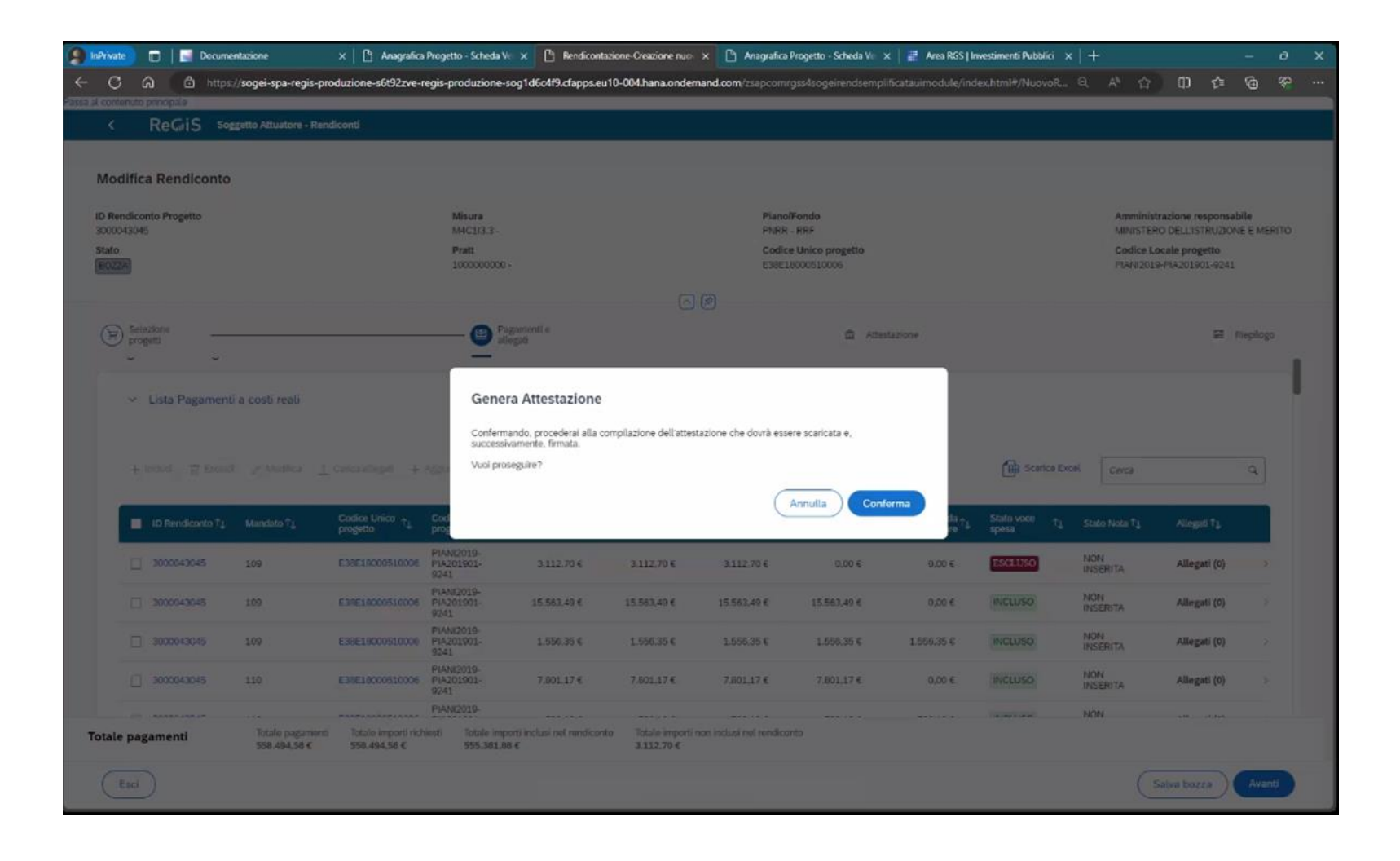

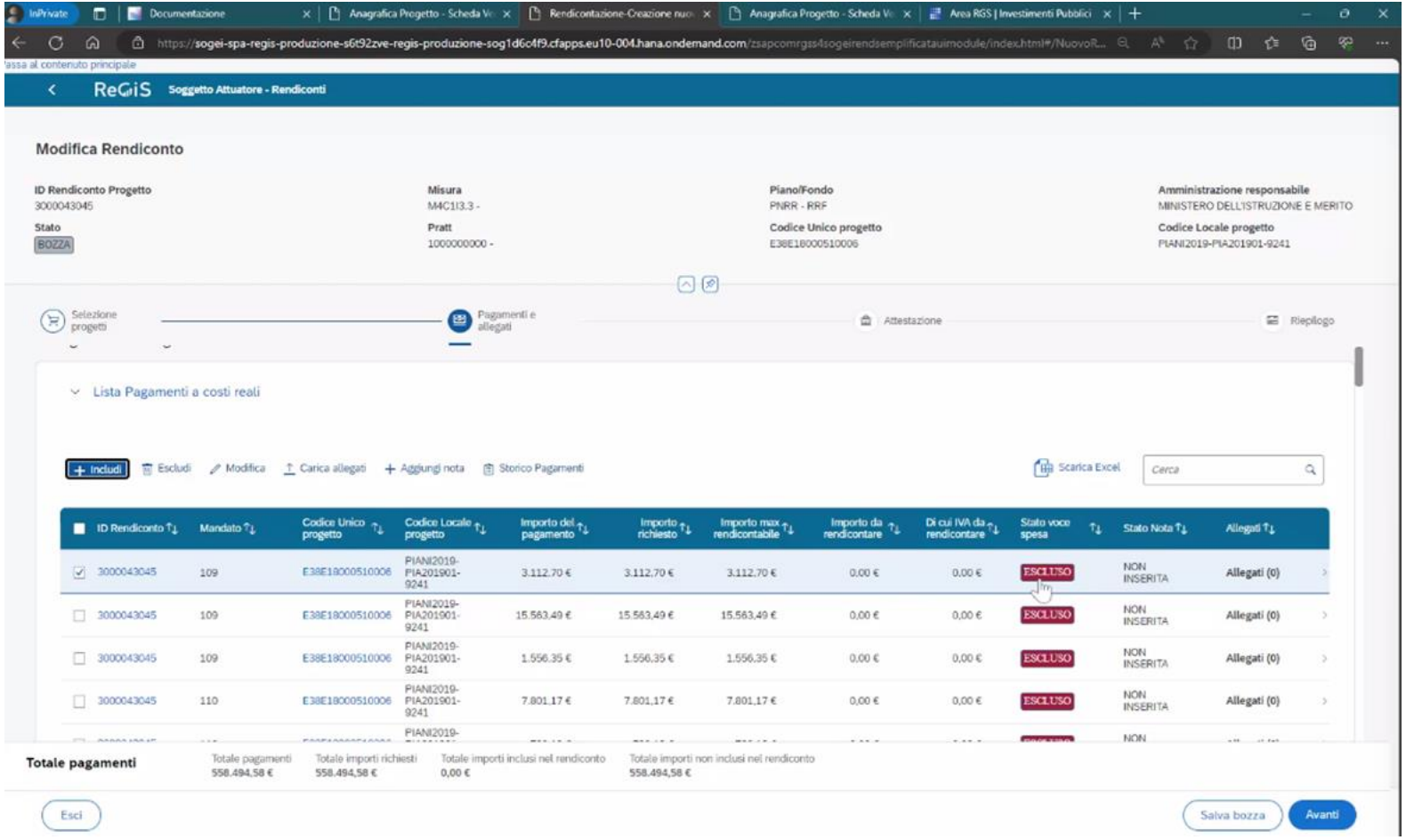

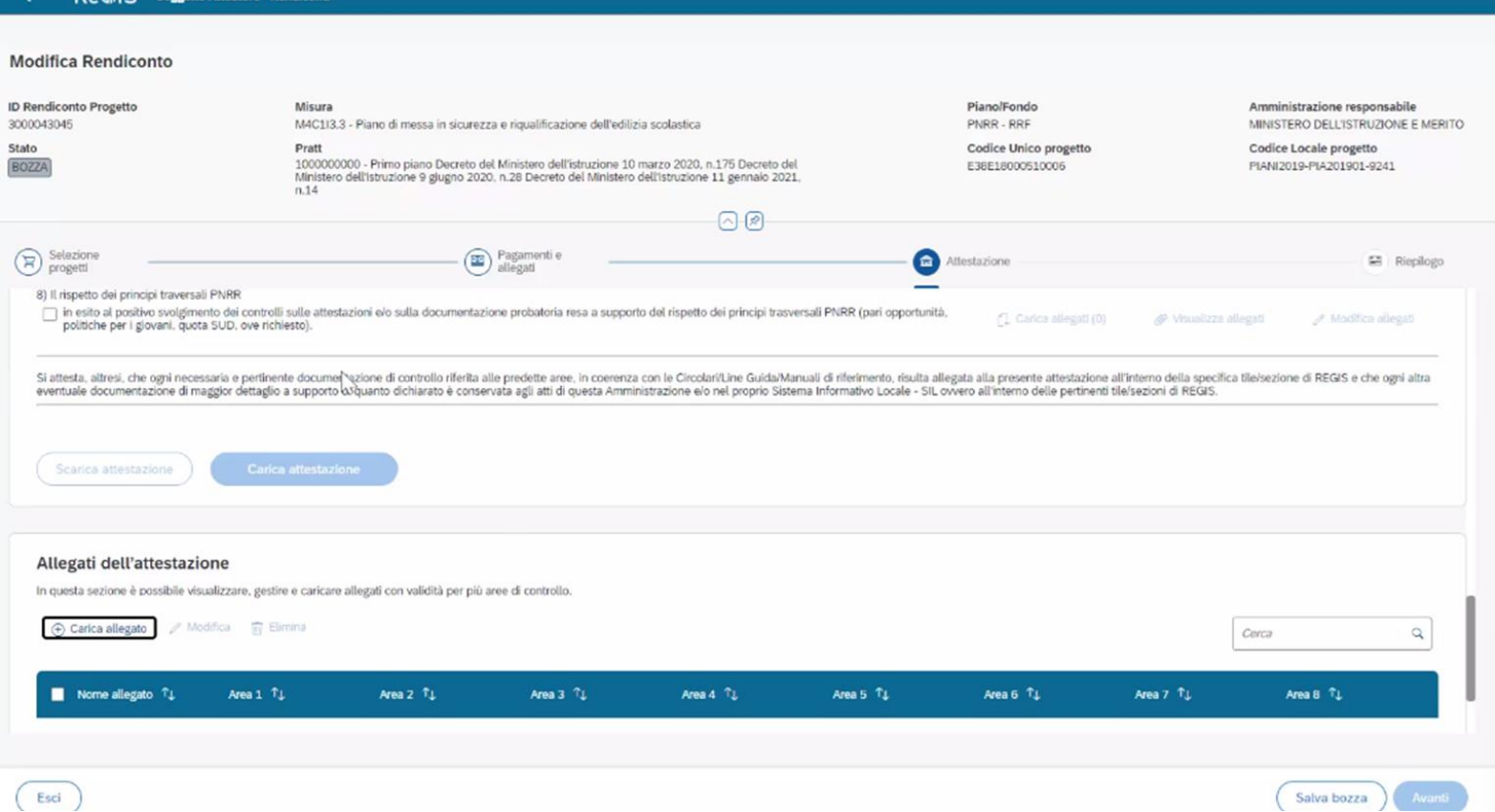

La compilazione della prima parte della attestazione di rendiconto e' automatica (Nome cognome, ruolo della persona). Il sistema non prosegue se non vengono caricati gli allegati relativi ai singoli punti.

#### ReGiS soggetto Attuatore - Rendiconti

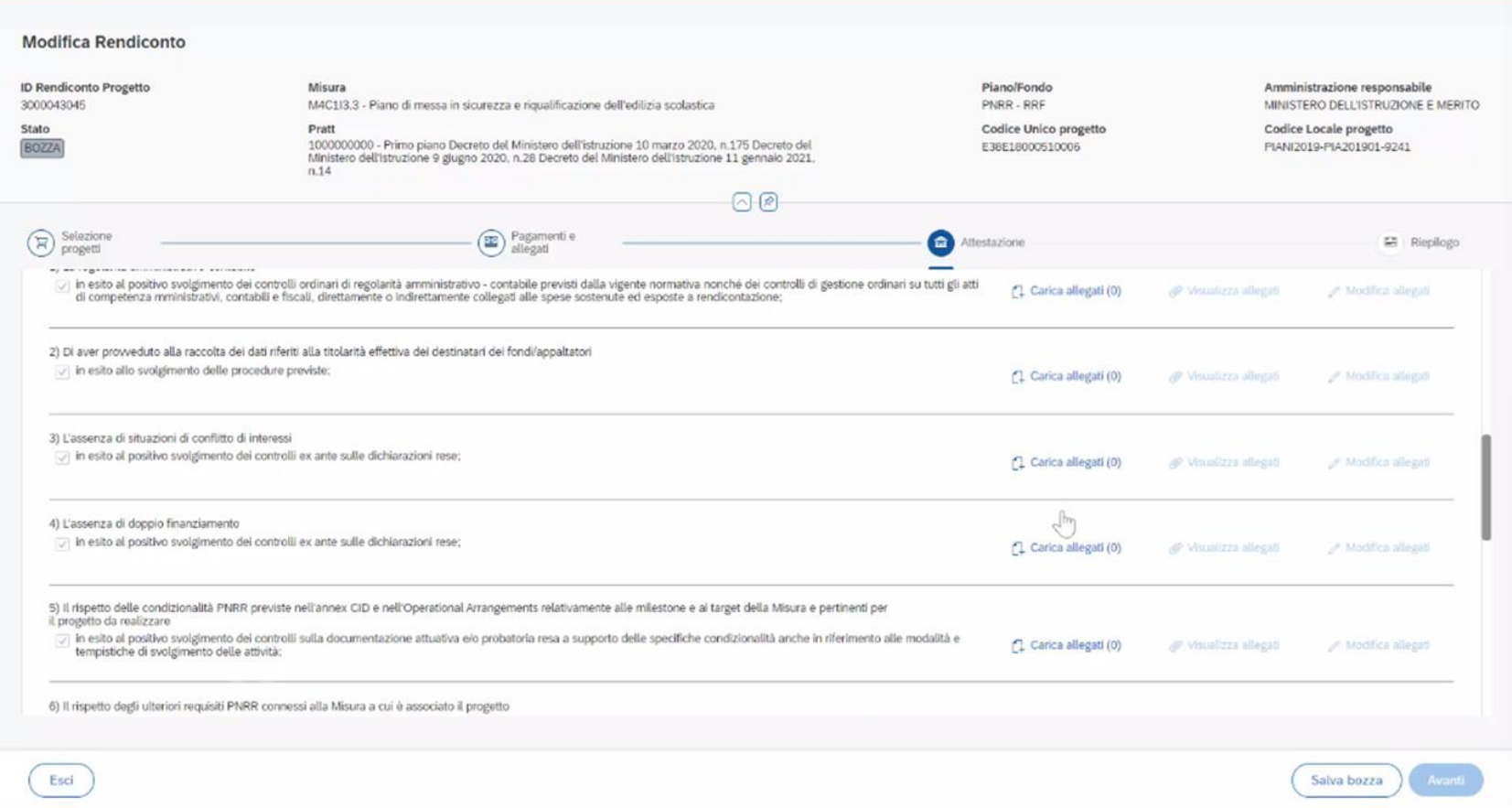

Occorre inseriti tutti gli allegati relativi agli 8 punti e poi cliccare avanti. Compare quindi il comando scarica attestazione, si procede con la firma dell'attestazione e la si ricarica firmata sul sistema.

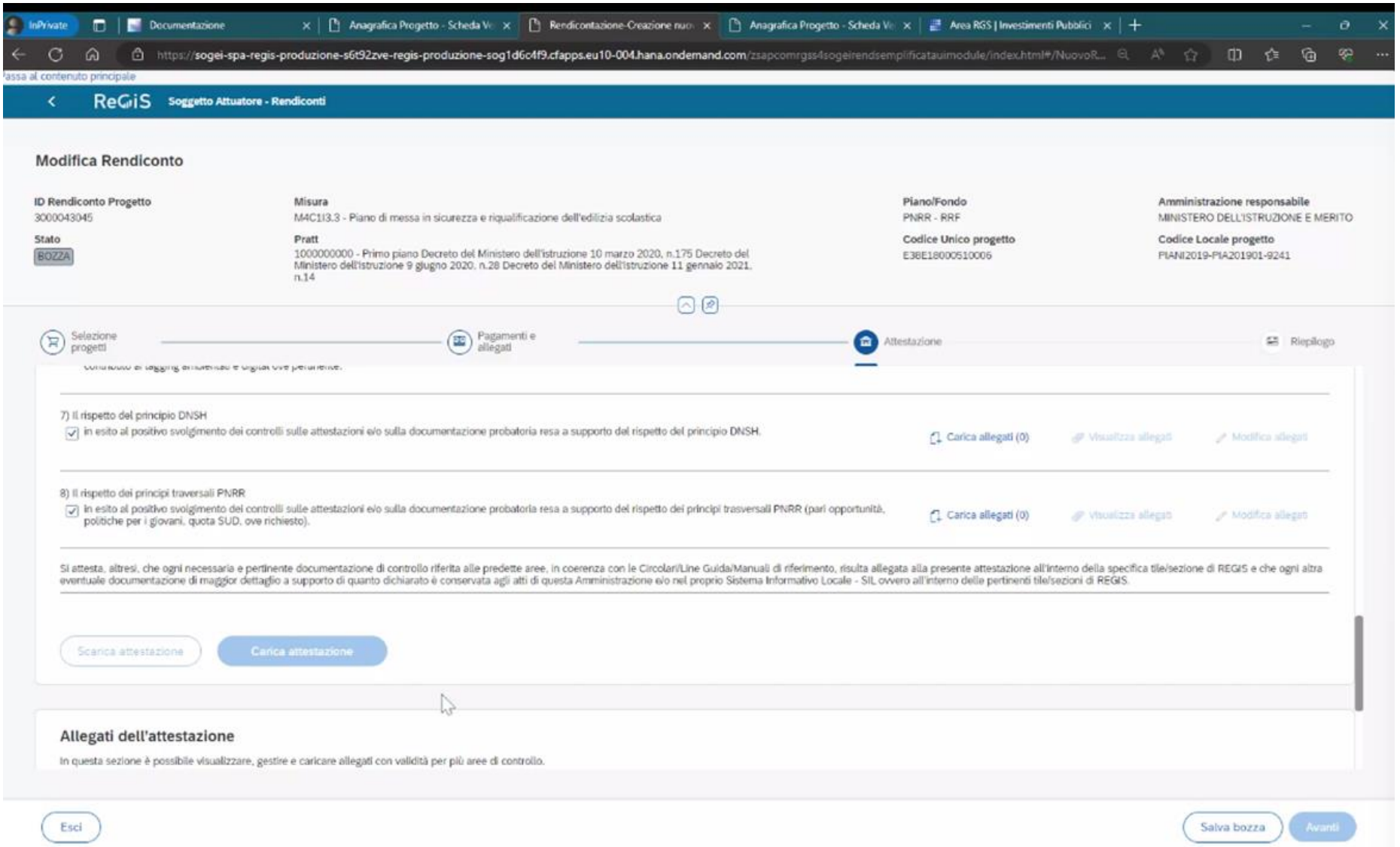

Terminato il caricamento dell'Attestazione di rendiconto, compare quindi una schermata di riepilogo e si puo' quindi inviare il rendiconto.

## FAQ E INFORMAZIONI UTILI

Per la parte relativa al titolare effettivo, per la compilazione del piano costi e quadro economico, gestione spese, oltre alla documentazione già inserita a sistema dal Ministero specifica per tutte le misure a titolarità del ministero stesso, ci sono sono faq e news di aiuto anche in areargs nella parte dei canali investimenti pubblici.

<https://area.rgs.mef.gov.it/canali/247/bacheca>

Si trovano qui le FAQ sul ruolo del soggetto correlato, relazione tra piano dei costi e avanzamenti finanziari relativi a impegni e pagamenti, modalità corretta di registrazione di un pagamento su Regis e altro.

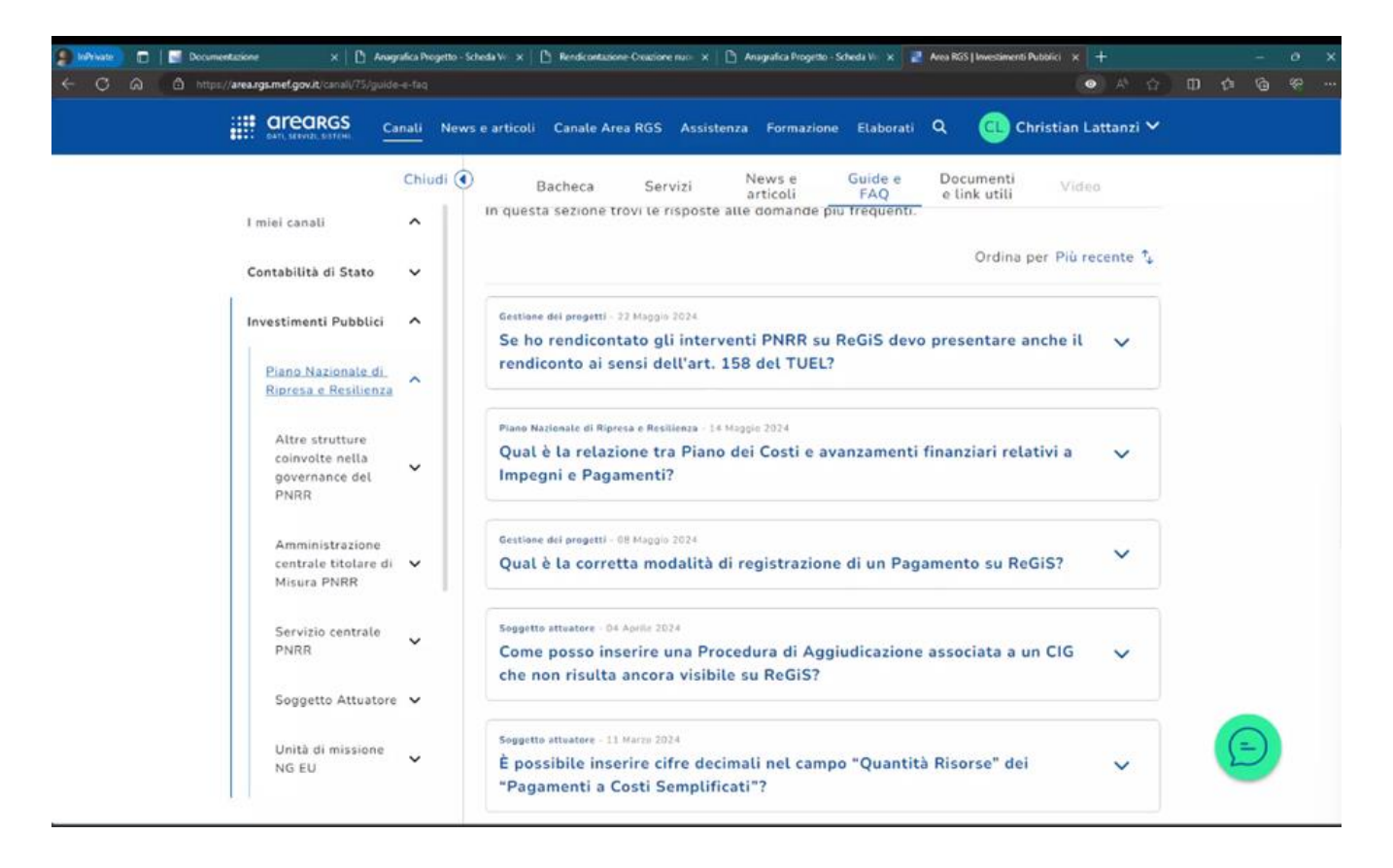

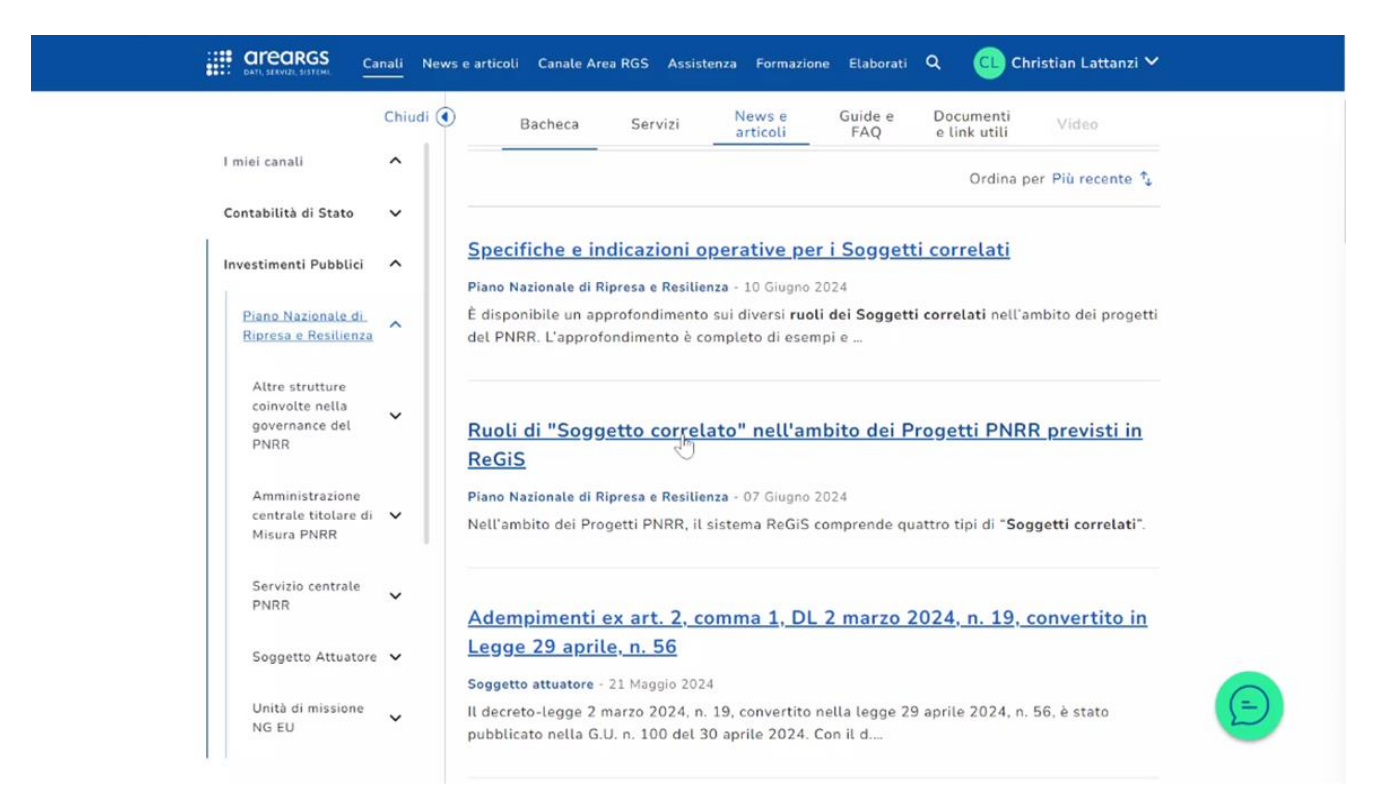